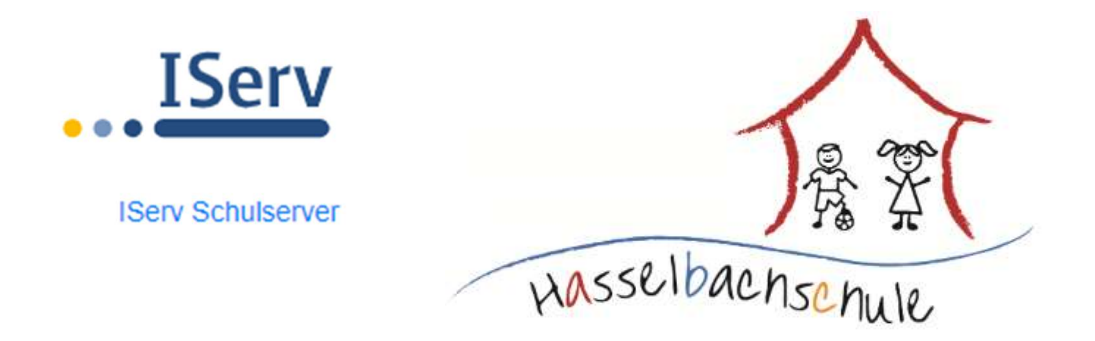

## Liebe Eltern!

Es ist soweit – Die Arbeit mit unserem Schulserver kann starten. Bevor es losgeht, hier noch einige Worte an Sie, denn ohne Ihre Unterstützung wäre das Arbeiten mit unserem Schulserver nicht möglich.

Wir hoffen, dass durch die folgende Erklärung Ihnen der Einstieg in IServ etwas erleichtert wird und wir gemeinsam mit dieser "neuen Welt" des Homeschooling einen produktiven Austausch ermöglichen.

Auf der I-Serv-Seite www.iserv.eu gibt es noch mehr Informationen und Hilfen zu den einzelnen Modulen und zur Arbeit mit IServ. Bei Interesse schauen Sie sich doch die Internetseite von IServ einmal an und entdecken Sie, was IServ für Möglichkeiten zu bieten hat.

Für Videokonferenzen haben wir noch eine gesonderte Anleitung verfasst.

Bei Fragen oder Unklarheiten steht Ihnen die Schule natürlich gerne zur Verfügung.

Herzliche Grüße schickt Ihnen und Euch

das Team der Hasselbachschule

- 1.) Bitte öffnet die Internetseite unserer Schule: www.hasselbachschule.de
- 2.) In der Menüleiste findet ihr den Punkt "IServ", dort klickt ihr bitte drauf.

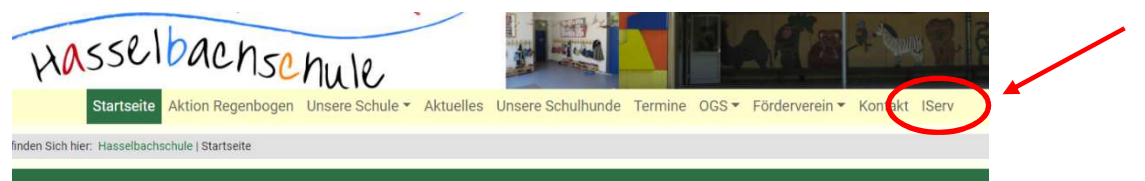

3.) Ihr werdet automatisch zum Schulserver weitergeleitet und werdet nun gebeten euren Account und euer Passwort einzugeben.

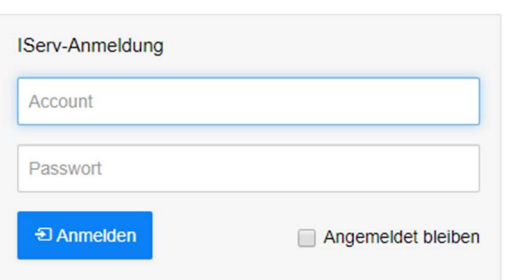

 Der Account lautet: vorname.nachname (falls Umlaute vorhanden: ae/oe/ue) Bsp.: max.mustermann

Das Starter-Passwort entnehmt ihr bitte dem Anschreiben.

Dieses Passwort bitte nach dem ersten Login gemeinsam mit deinen Eltern ändern, auf einen Zettel aufschreiben und sicher in deine Federmappe legen, damit du auch in der Schule später darauf zurückgreifen kannst! Verrate niemandem dein IServ-Kennwort, außer deinen Eltern.

- 4.) Du kannst aber auch direkt auf unsere IServ-Seite gelangen: www.gs-has.de Auch dort musst du dich mit deinem Account und deinem Passwort anmelden.
- installieren, dann geht es noch schneller. 5.) Es gibt weiterhin die Möglichkeit die IServ-App auf dem Handy oder auf dem Tablet zu
- 6.) Sind deine Eingaben richtig, wirst du automatisch zur I-Serv-Startseite weitergeleitet.
- 7.) Oben links in der Ecke gelangst du, wenn du auf den kleinen schwarzen Pfeil klickst, zu deinem Profil. Hier kannst du gemeinsam mit deinen Eltern das Passwort ändern.

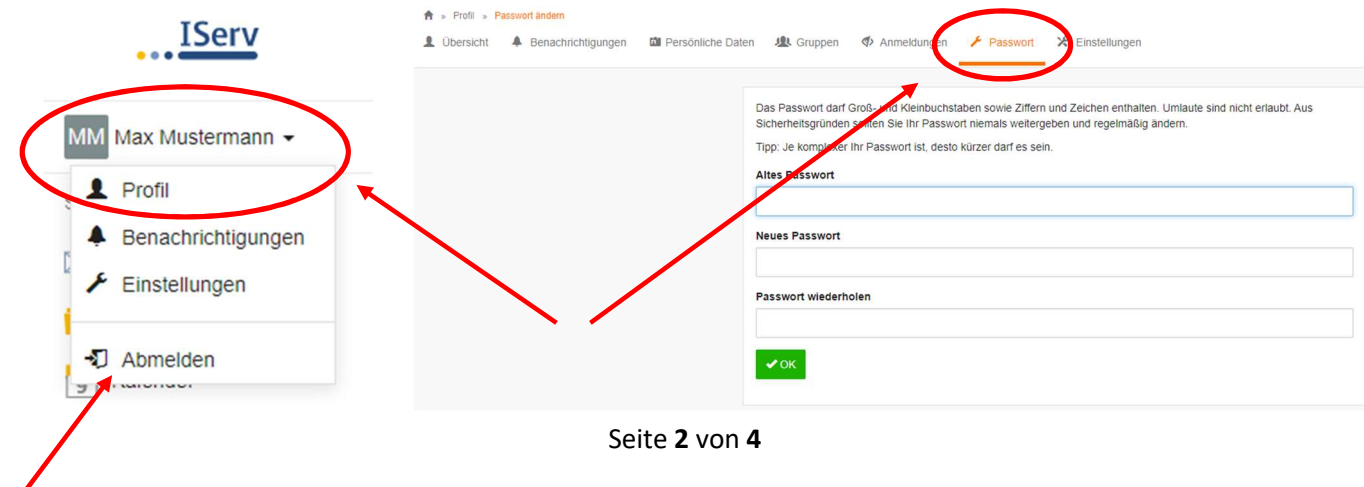

8.) Auf der Startseite findest du auf der linken Seite alle Module, die du zum Arbeiten benötigst.

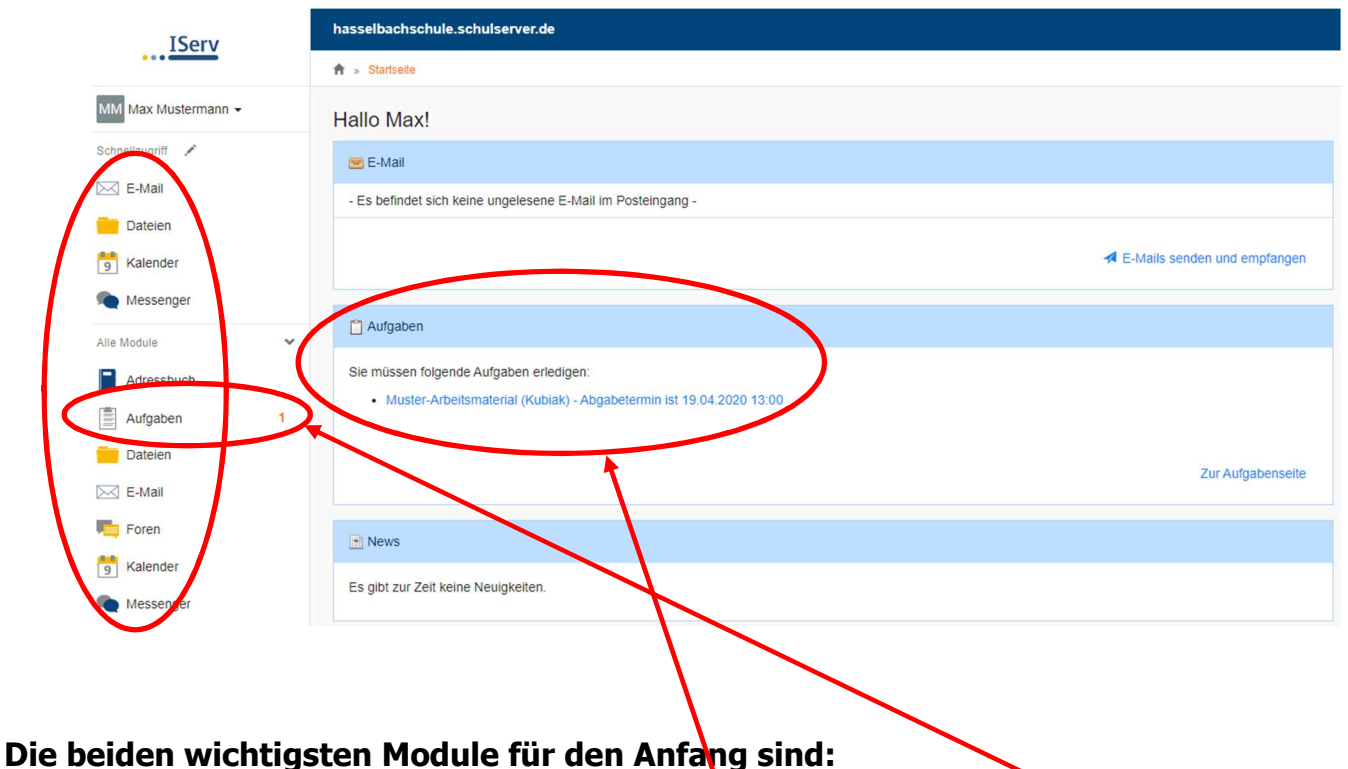

(1) Aufgaben: Über dieses Modul schicken dir deine LehrerInnen Aufgaben, die du in einem bestimmten Bearbeitungszeitraum (Start- und Abgabetermin) bearbeiten sollst. Die kleine Zahl sagt dir, wie viele Aufgaben dir gestellt wurden. Du kannst links bei den Modulen zur Aufgabe gelangen oder du kommst direkt zur Aufgabe, wenn du in der Mitte anklickst:

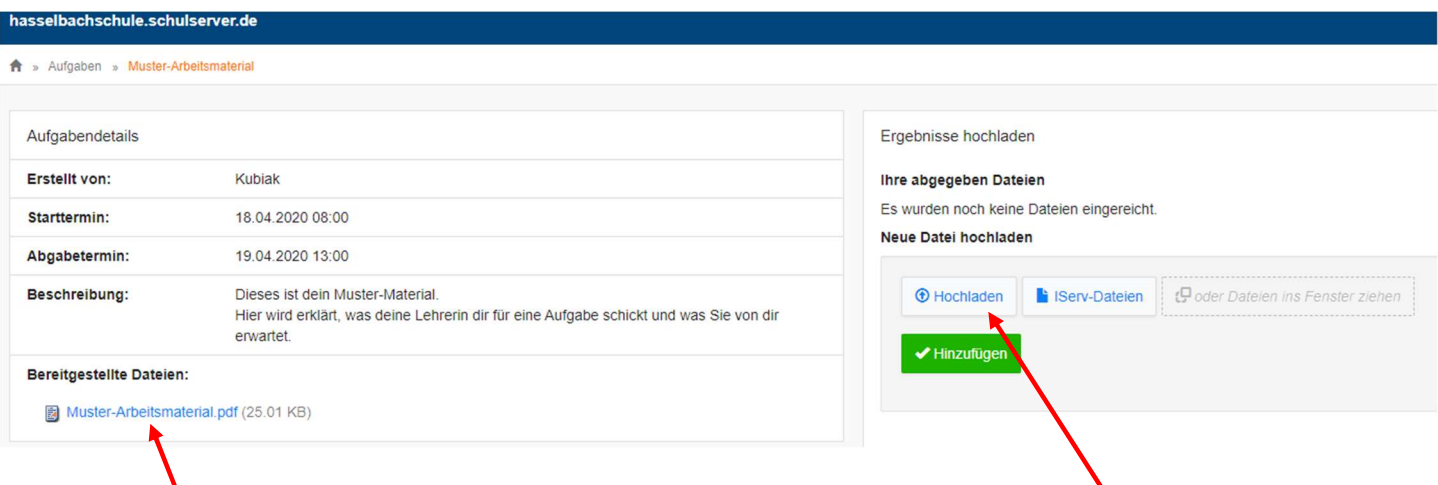

Klicke die Datei an, speichere sie zunächst auf deinem Computer, damit du sie bearbeiten kannst (du kannst sie nicht direkt unter den IServ-Dateien speichern). Öffne sie dann, bearbeite sie und speichere sie wieder auf deinem Computer. Wenn du fertig bist, musst du sie hier von deinem Computer wieder hochladen. Deine Eltern helfen dir dabei bestimmt.

(2) E-Mail: Über dieses Modul kannst du mit deinen/m LehrerInnen und deinen Freunden E-Mails schreiben und diese lesen. Wenn du auf "Verfassen" klickst, öffnet sich das Fenster zum Schreiben.

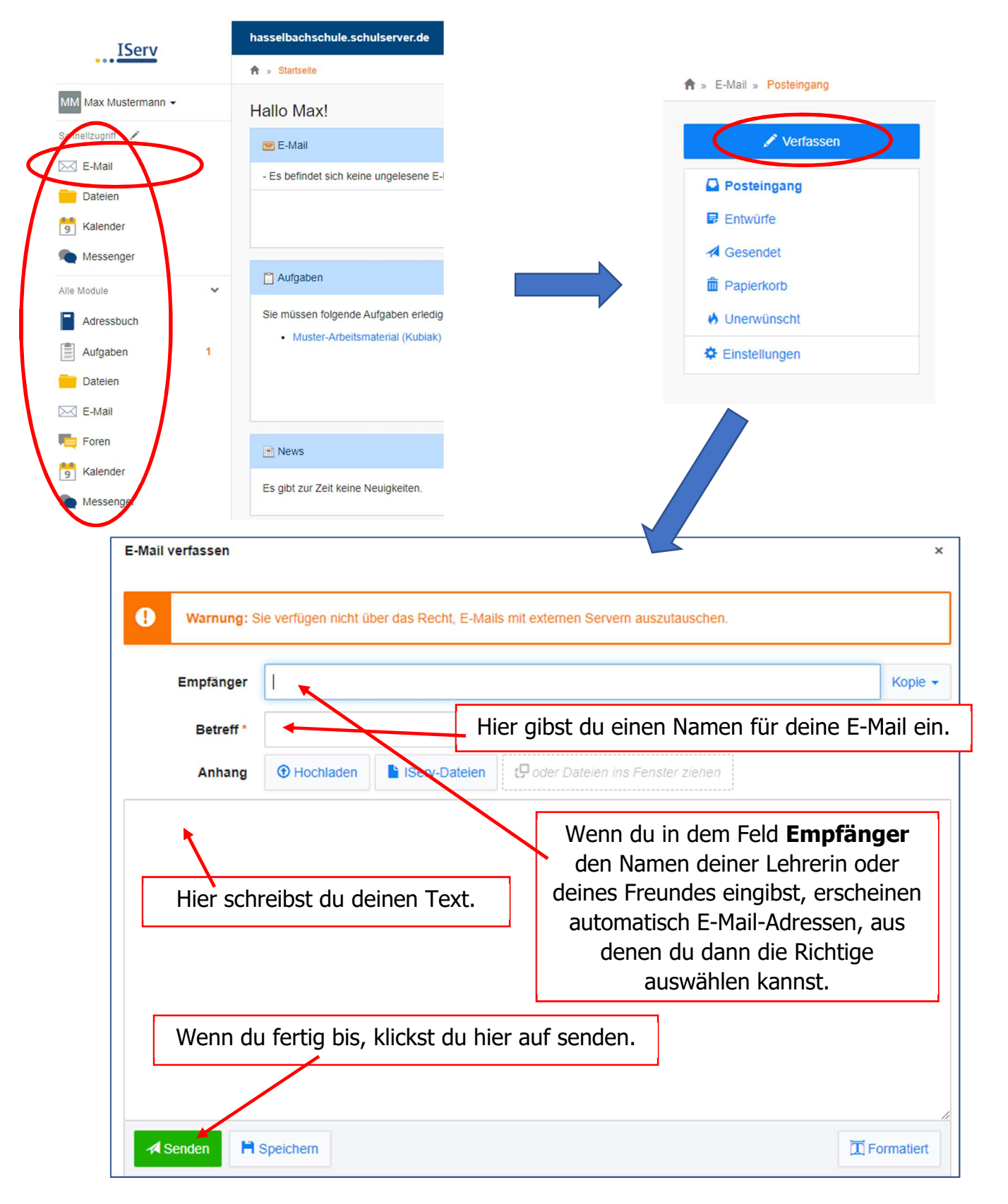

## 9.) Allgemeine Infos:

Immer wenn du ein Modul geöffnet hast, findest du rechts oben in der Ecke einen Hilfe-Button, den du anklicken kannst. Es öffnet sich dann passend zum Modul ein neuer Tab, der dir auf der IServ-Seite weitere Informationen zur Bedienung erklärt.

<sup>O</sup> Hilfe